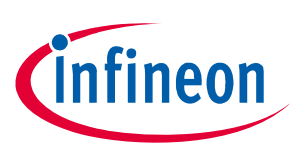

# TLE5014 Programmer

## Application Note

## <span id="page-0-0"></span>About this document

#### Scope and purpose

This document describes the Evaluation Kit for the TLE5014 GMR based angle sensor. The purpose of this manual is to describe the software installation process and how to use the TLE5014 angle sensor Evaluation Kit.

#### Intended audience

This document is intended for anyone who wants to use the TLE5014 Evaluation Kit.

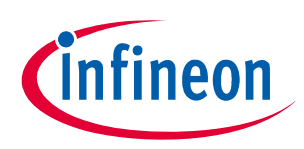

## <span id="page-1-0"></span>Table of contents

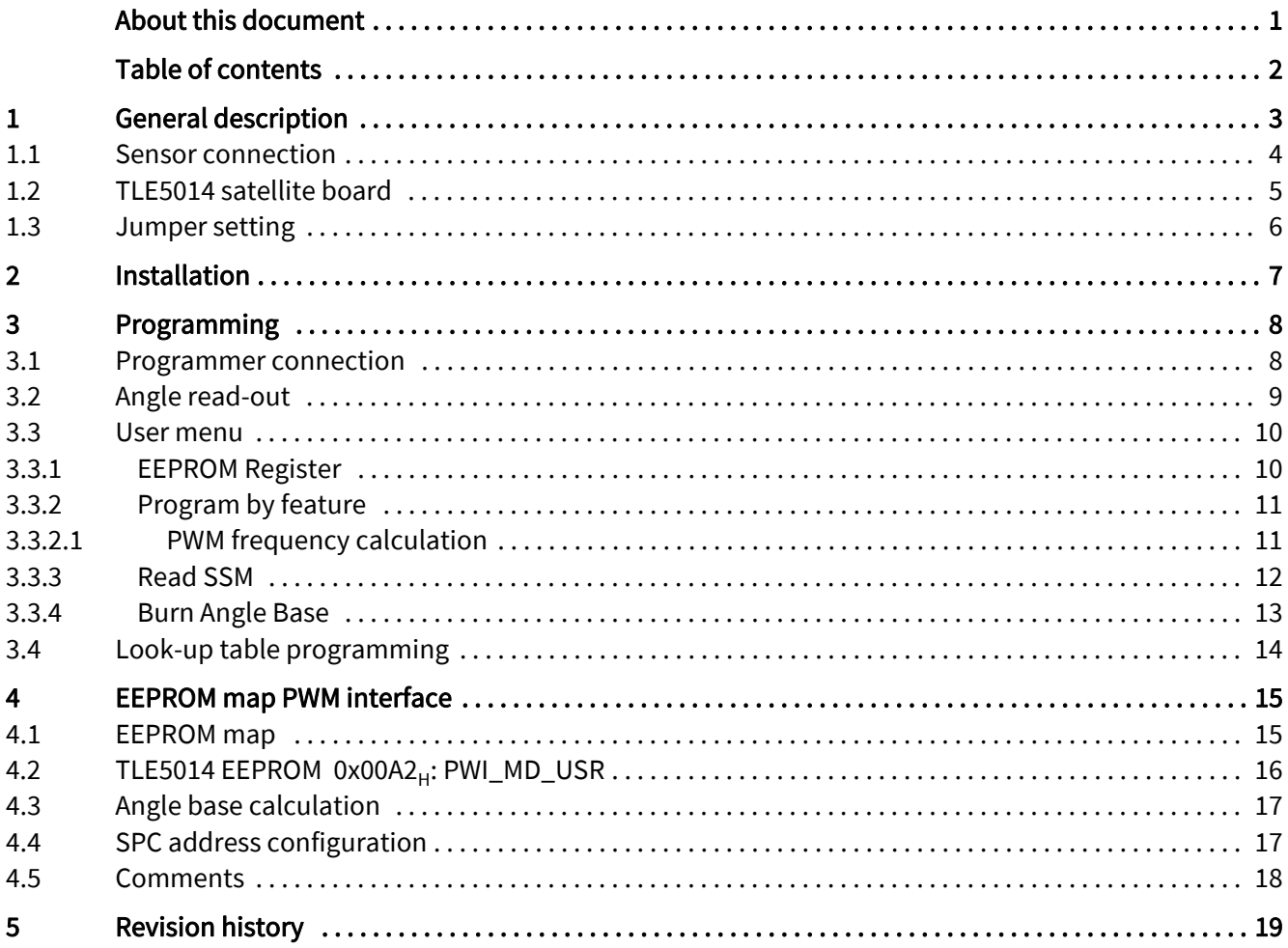

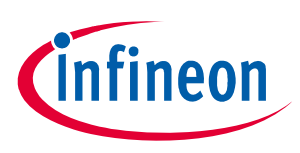

## <span id="page-2-0"></span>1 General description

The programmer consists of an Infineon XMC1100 Boot Kit and a "shield", which can be plugged onto the Boot Kit.

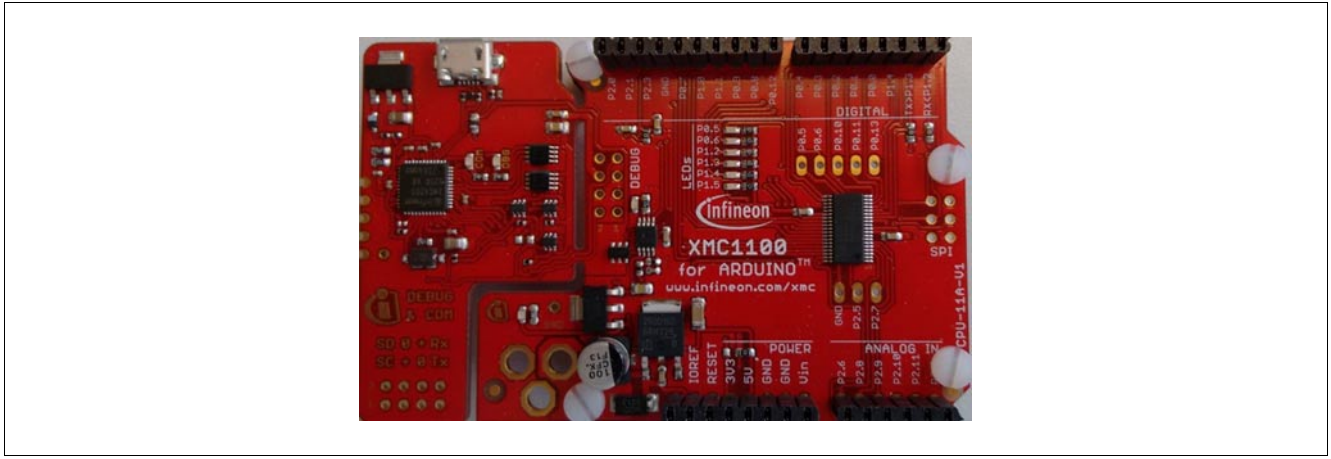

#### Figure 1 Infineon XMC1100 Boot Kit

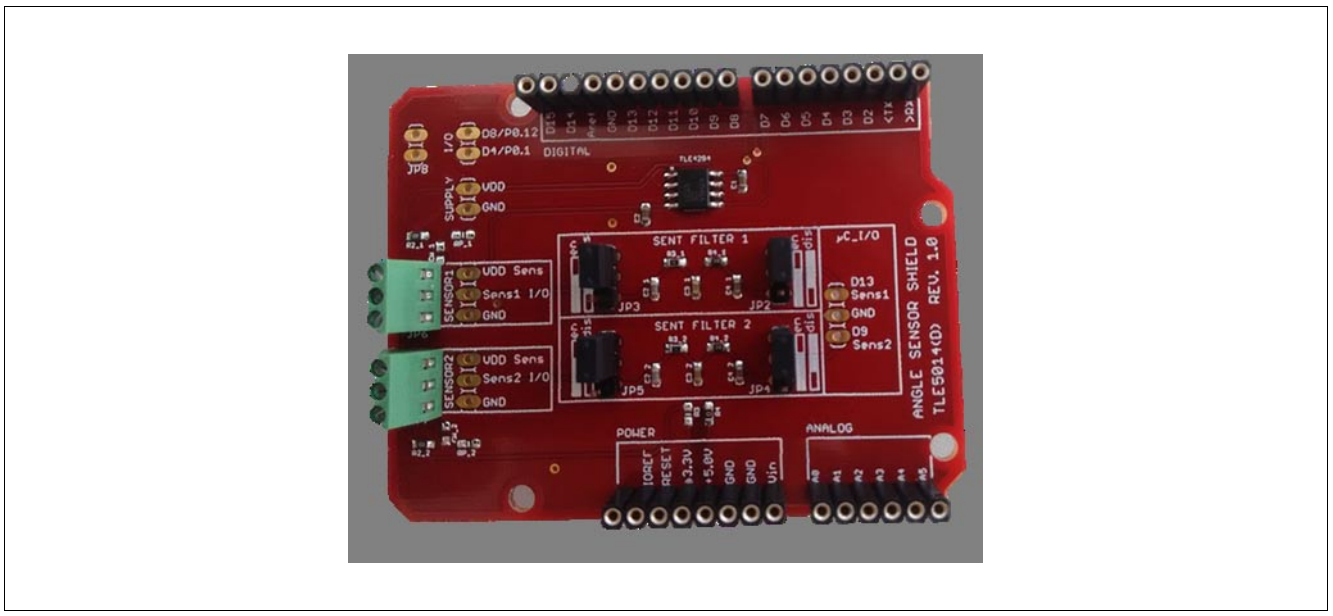

Figure 2 TLE5014 programmer shield

The software consists of one file: TLE5014 - BootKit - V2.x.x.zip For connection to a PC, a USB cable is required.

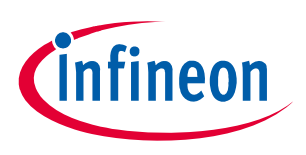

#### <span id="page-3-0"></span>1.1 Sensor connection

The shield has to be plugged onto the Boot Kit. Care has to be taken that the correct pins are connected.

The TLE5014 can be connected via a cable to the shield.

Three connections are required:

- VDD
- I/O
- GND

The shield supports two sensors with separated connectors.

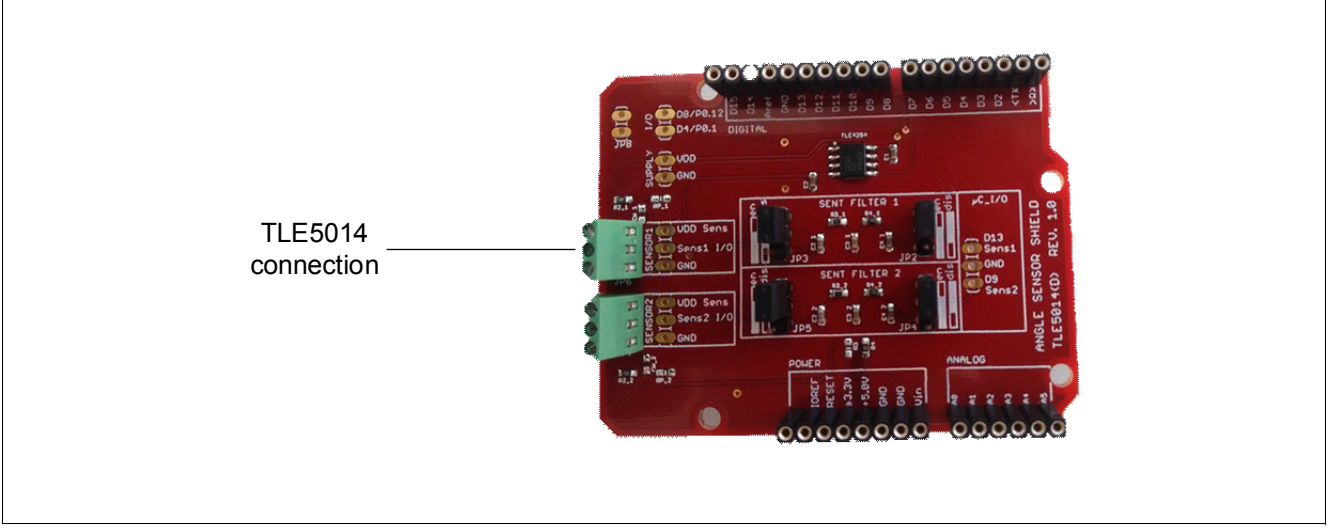

#### Figure 3 TLE5014 sensor connection

Care has to be taken that all pins of the TLE5014 are connected according to the TLE5014 datasheet.

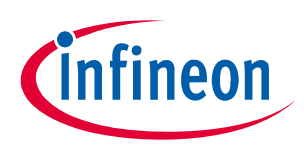

### <span id="page-4-0"></span>1.2 TLE5014 satellite board

A satellite board is provided with a TLE5014D dual channel angle sensor which can be connected to the shield of the Eval Kit. The TLE5014 on this board is pre-programmed with the following settings:

- SENT single secure sensor (incl. rolling counter and inverted nibble)
- UT=3.0 µs, pause pulse, no short serial message

The sensor is fully configurable and can be set to different protocol options and interfaces (SENT, SPC, PWM). For a SPC bus mode:

- channel 1 has the default hard-wired address ID=0
- $\cdot$  channel 2 has ID =1

It is possible to change the address by changing the "zero-ohm" resistors on the board (see figure and table below).

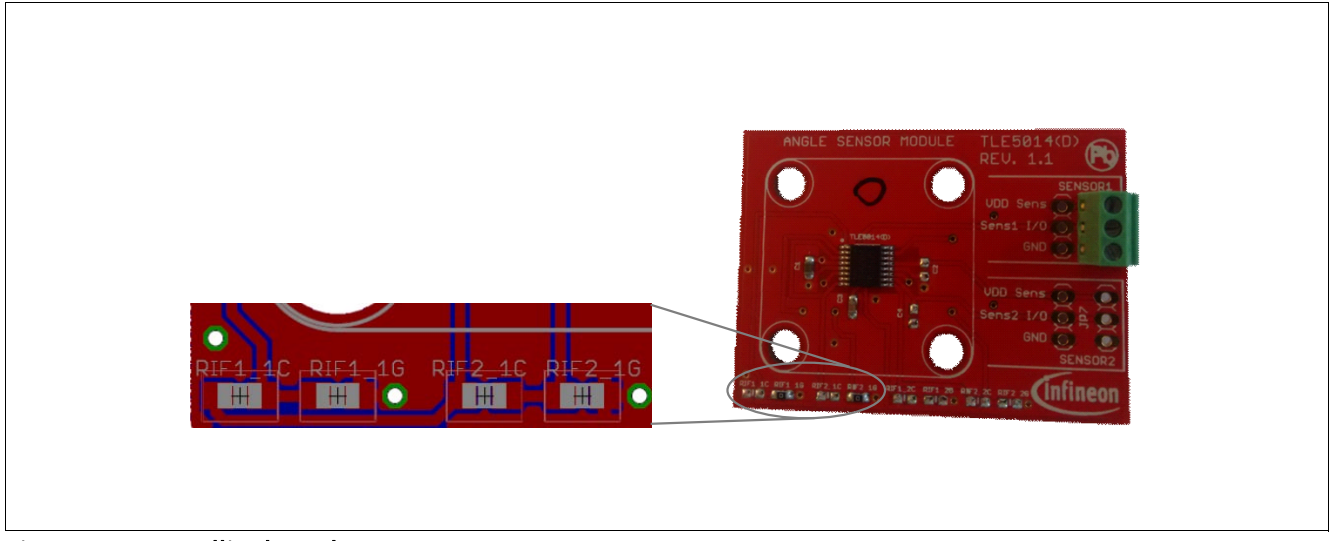

Figure 4 Satellite board

#### Table 1 Change the address

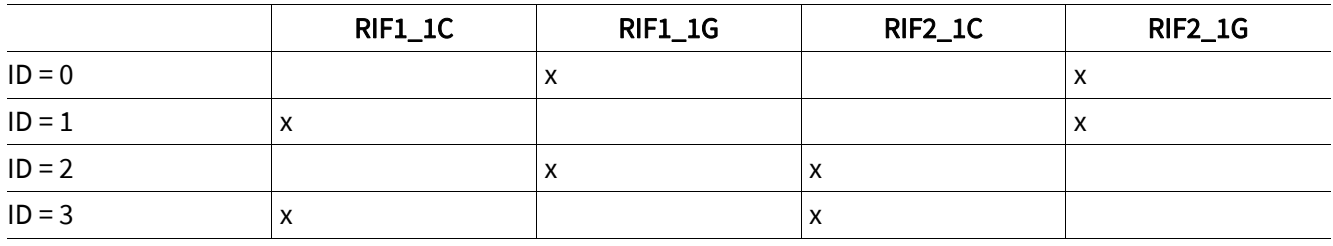

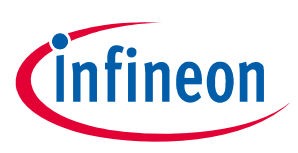

## <span id="page-5-0"></span>1.3 Jumper setting

### Table 2 Jumper setting

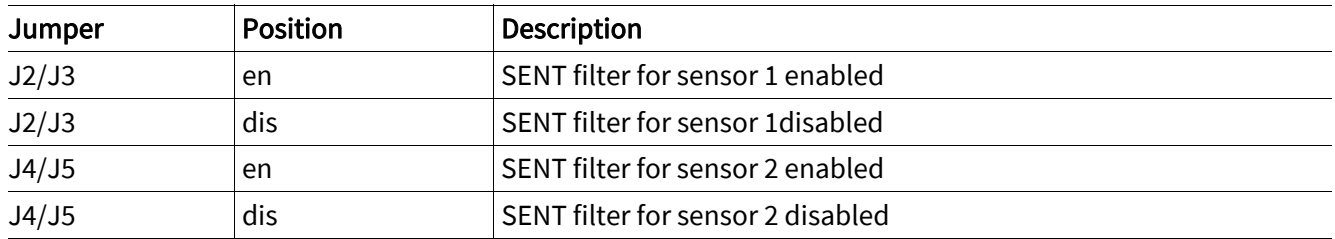

*Note: For reading/writing the EEPROM the SENT filter has to be disabled.*

#### Installation

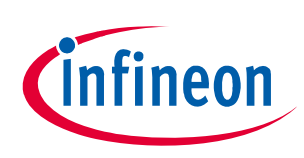

## <span id="page-6-0"></span>2 Installation

- 1. Download and install the Seeger driver from following web page: https://www.segger.com/downloads/jlink/JLink \_Windows.exe
- 2. Connect the programmer with an USB cable to an USB 2.0 port.
- 3. Install the programmer software by double-clicking on the file: TLE5014 BootKit V2.x.x.msi.
- 4. Start the installed software TLE5014 BootKit.
- 5. If you use the microcontroller the first time or if you use a new software revision, click on the Flash MCU button (µC is flashed with firmware).

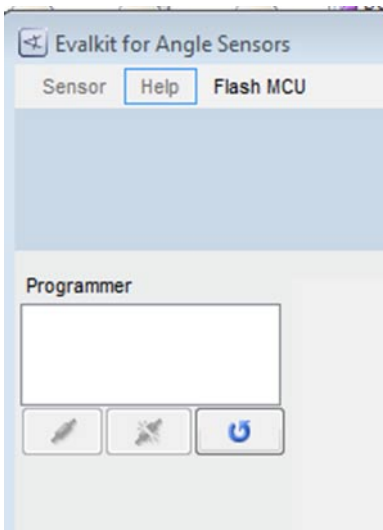

## <span id="page-7-0"></span>3 Programming

#### <span id="page-7-1"></span>3.1 Programmer connection

After starting the software, click the Connect button to connect the Programmer.

In the Configuration drop-down list select your configuration:

- Single sensor (= no bus operation)
- Bus operation (several sensors on one SPC line)

In the Sensor drop-down list select the sensor which you want to read. The Eval Kit supports two channels which correspond to the two connectors on the PCB:

- $\cdot$  TLE5014 CH1 = Sens1
- $\cdot$  TLE5014 CH2 = Sens2

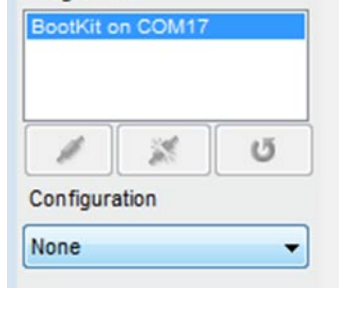

s

Programmer

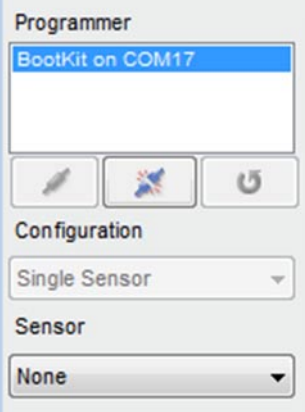

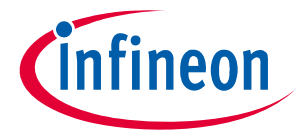

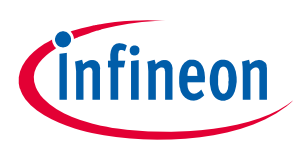

#### <span id="page-8-0"></span>3.2 Angle read-out

Click the Start button to start the angle read-out. The display shows the real time angle read-out of the sensor and other protocol related values (e.g. status nibble for SENT/SPC).

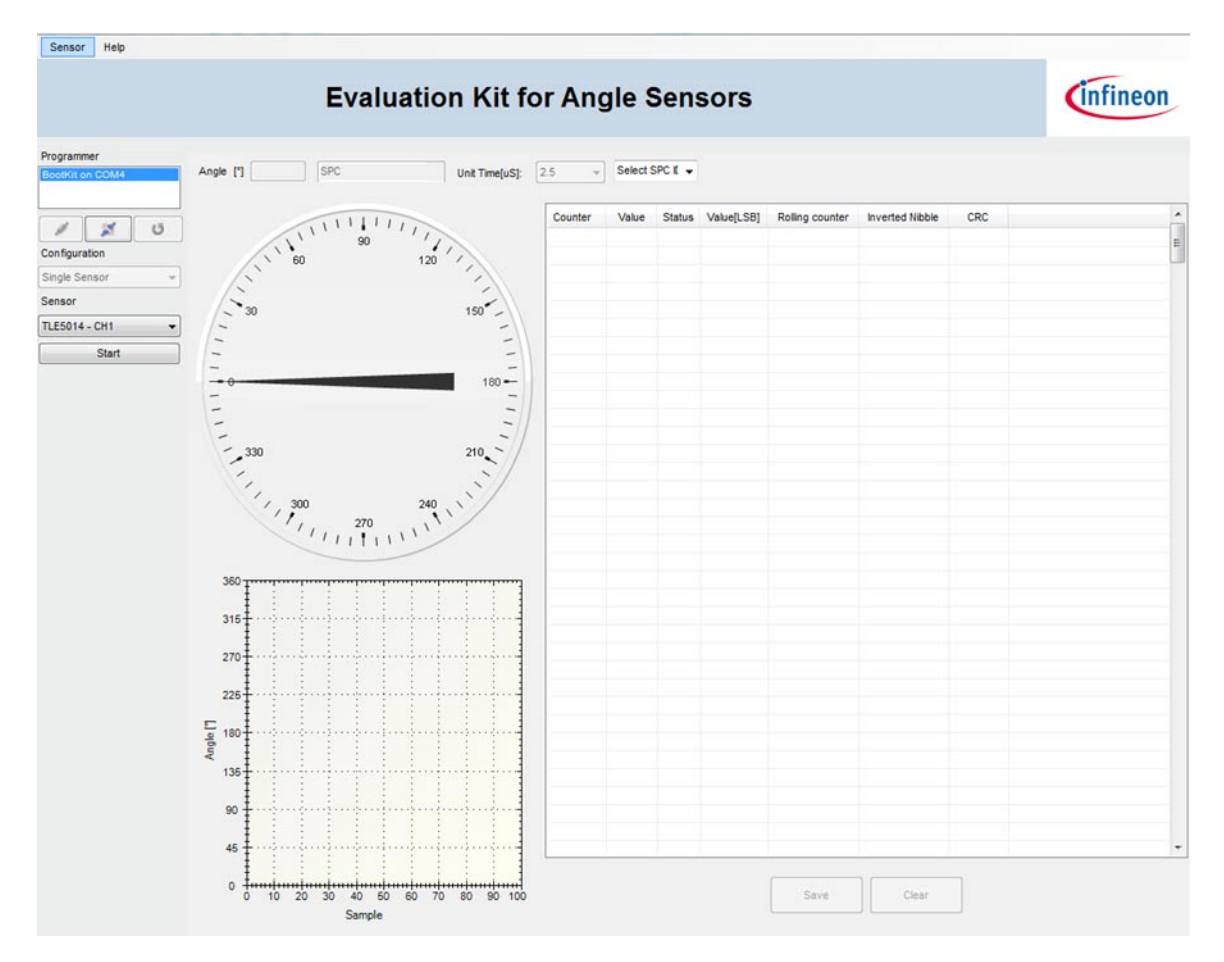

Click the Stop button to stop the sensor read-out.

The tool automatically displays the preprogrammed sensor interface and unit time. The SPC address has to be set manually:

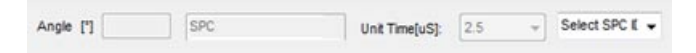

#### <span id="page-9-0"></span>3.3 User menu

Click on the Sensor menu and select one of the following options:

- [EEPROM Register](#page-9-1)
- [Program by feature](#page-10-0)
- [Read SSM](#page-11-0)
- [Burn Angle Base](#page-12-0)

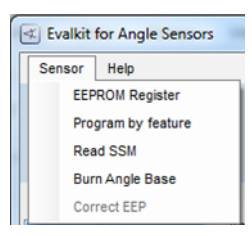

#### <span id="page-9-1"></span>3.3.1 EEPROM Register

Select Sensor > EEPROM Register in the menu bar on the top to display the EEPROM register mapping. Click on the register in the left column to highlight the register and to display the content on the right.

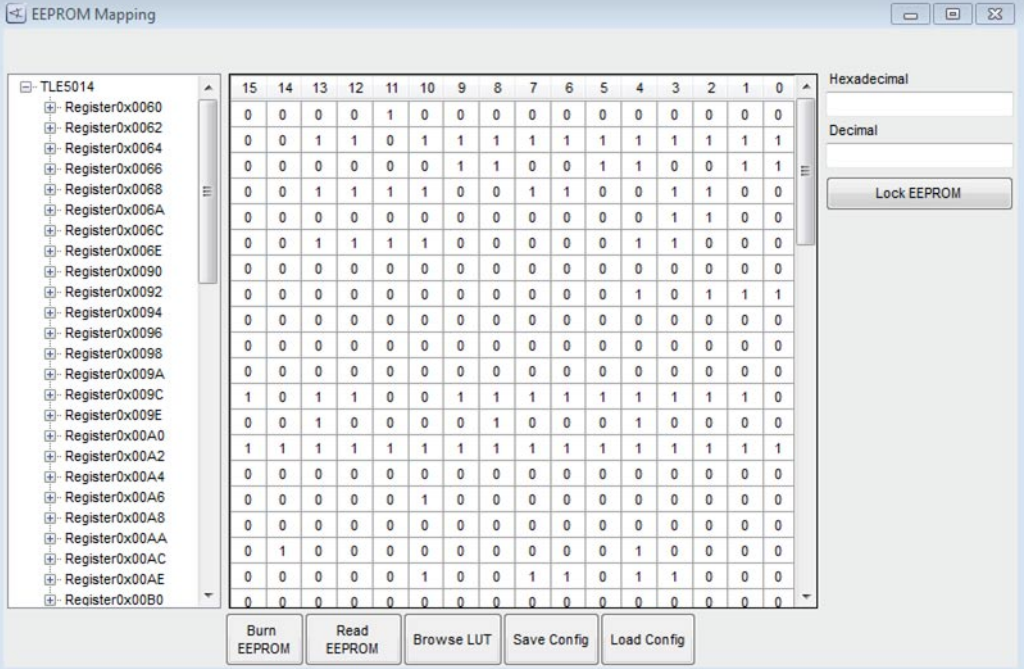

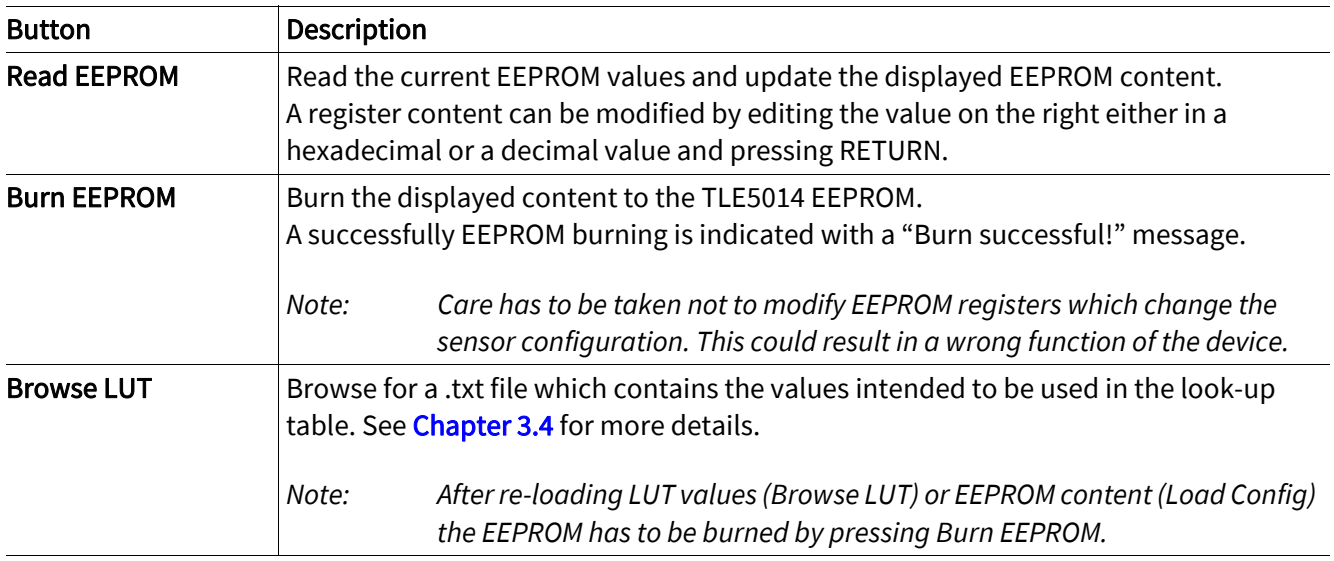

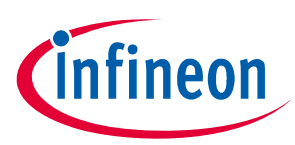

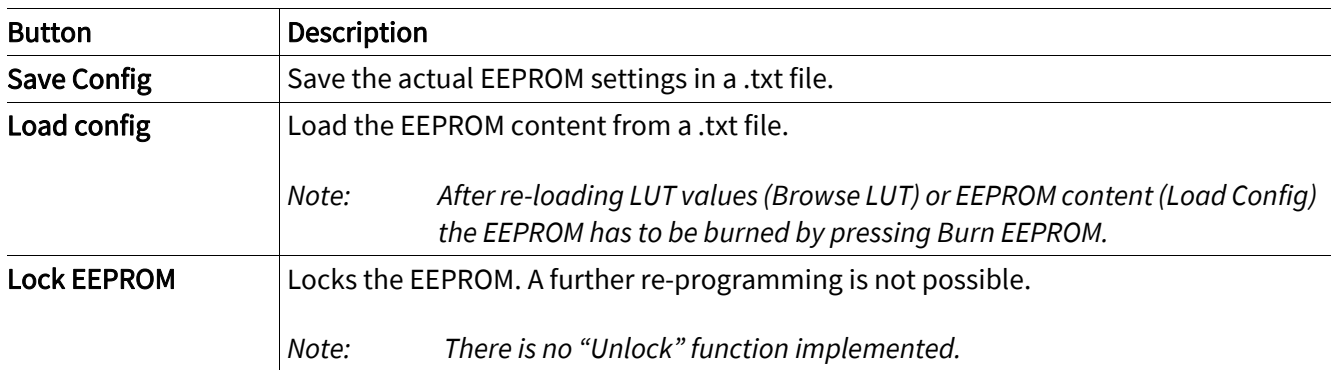

#### <span id="page-10-0"></span>3.3.2 Program by feature

Select Sensor > Program by feature in the menu bar on the top to display the actual sensor configuration. Modifications can be done and then burned to the EEPROM.

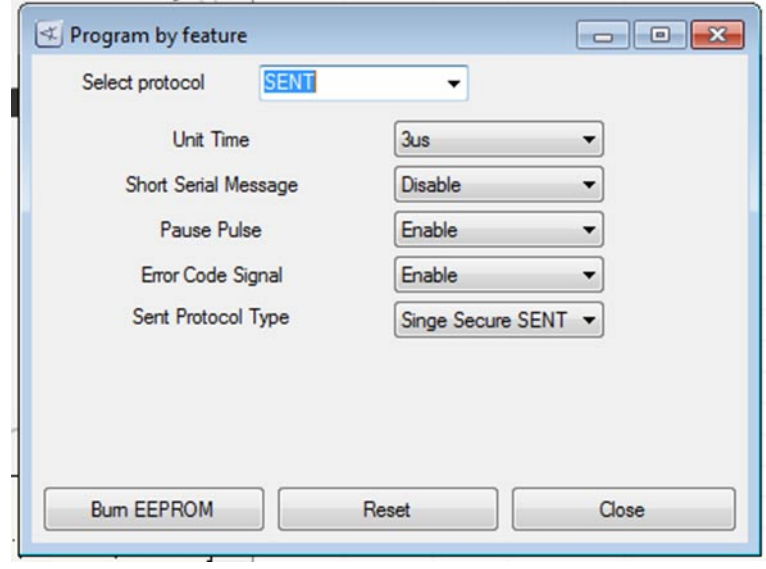

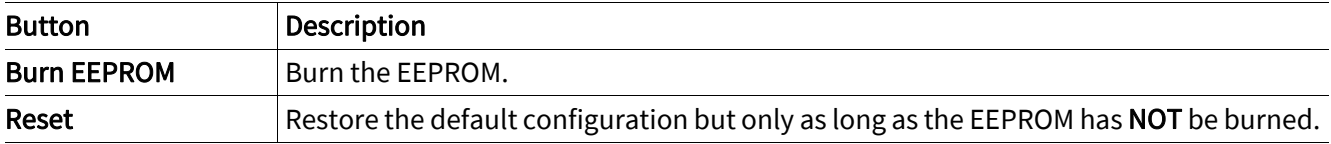

### <span id="page-10-1"></span>3.3.2.1 PWM frequency calculation

When setting the Select protocol to PWM, two parameters have to be specified which give the PWM frequency.

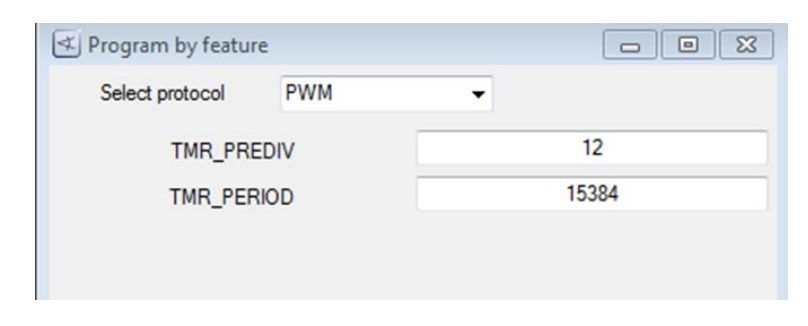

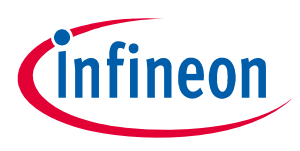

The PWM frequency is calculated according following formula:

(3.1)

$$
f[Hz] = \frac{40000000}{(1 + TMR \text{ PREDIV})(TMR \text{ PERIOD})}
$$

#### <span id="page-11-0"></span>3.3.3 Read SSM

Select Sensor > Read SSM in the menu bar on the top to display the actual content of the short serial message SSM:

- Temperature
- Angle base & rotation direction
- 32-bit customer ID

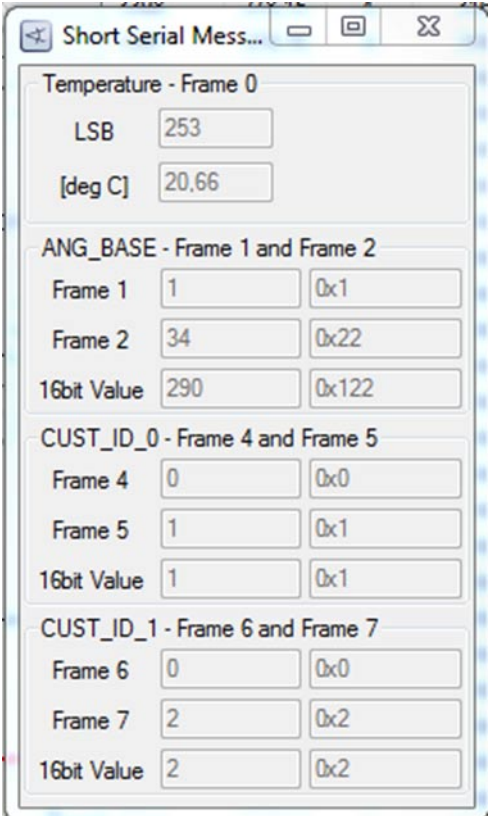

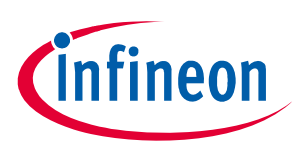

#### <span id="page-12-0"></span>3.3.4 Burn Angle Base

To define a new angle base, first Start the read-out of angle values.

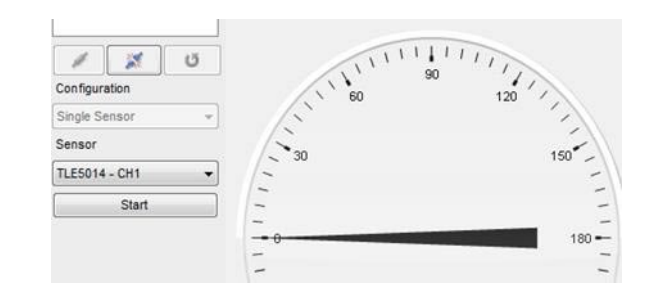

The application has to be turned to the desired new zero-value and read-out has to be stopped by clicking Stop.

Select Sensor > Burn Angle Base in the menu bar on the top to display the Burn Angle Base window.

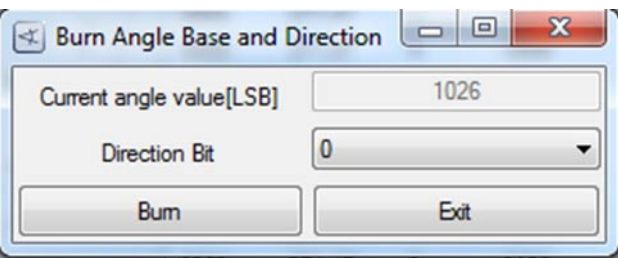

Click Burn to burn the value to the EEPROM as new angle base.

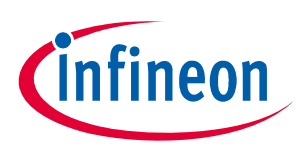

#### <span id="page-13-0"></span>3.4 Look-up table programming

The Browse LUT button opens a window to select a .txt file with the data which should be programmed into the look-up table (LUT).

Opening the .txt file loads the content in the displayed EEPROM mapping.

After loading the file press Burn EEPROM to burn the LUT values to the EEPROM.

#### txt file with values for LUT

The .txt file for the LUT values consists of a header and 32 pair of data, separated by a comma. One pair consists of the real angle value and the read out of the sensor at this position as a 12-bit value. The 32 real angle values can not be modified and have to be 0°, 11.25°, 22.5°, … 348.75°.

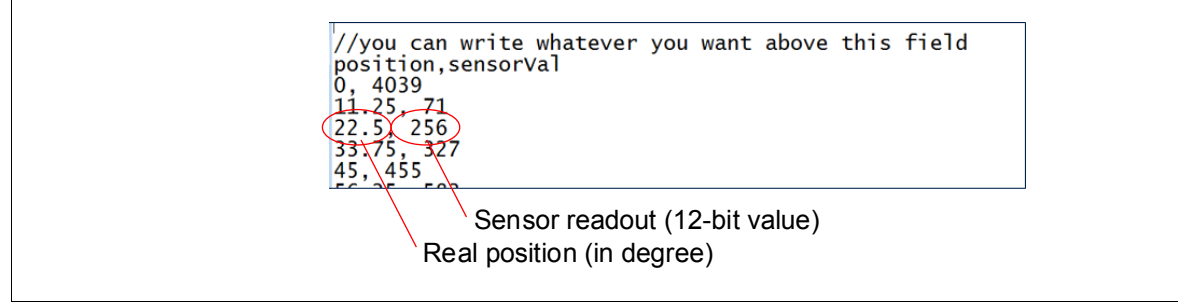

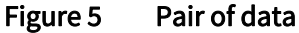

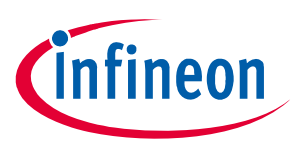

## <span id="page-14-0"></span>4 EEPROM map PWM interface

#### Table 3 EEPROM map PMW interface

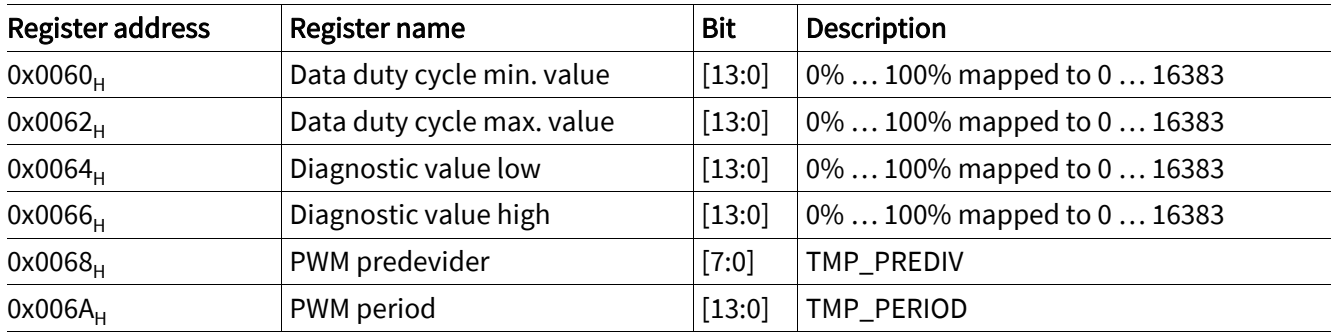

#### Example: Data duty cycle range Example: Diagnostic range

 $0x0060_H = 2048 \rightarrow 12.5\%$  $0x0062_H = 14335 \rightarrow 87.5\%$ 0° … 360° mapped to 12.5% … 87.5%  $0x0064_H = 819 \rightarrow 5\%$  (diagnostic low value)  $0x0066_H = 15564 \rightarrow 95\%$  (diagnostic high value)

#### <span id="page-14-1"></span>4.1 EEPROM map

Only a few registers should be modified by the user, all others are pre-programmed. Changing these registers might change sensor behavior and accuracy.

The following registers can be changed by the user:

#### Table 4 EEPROM map overview

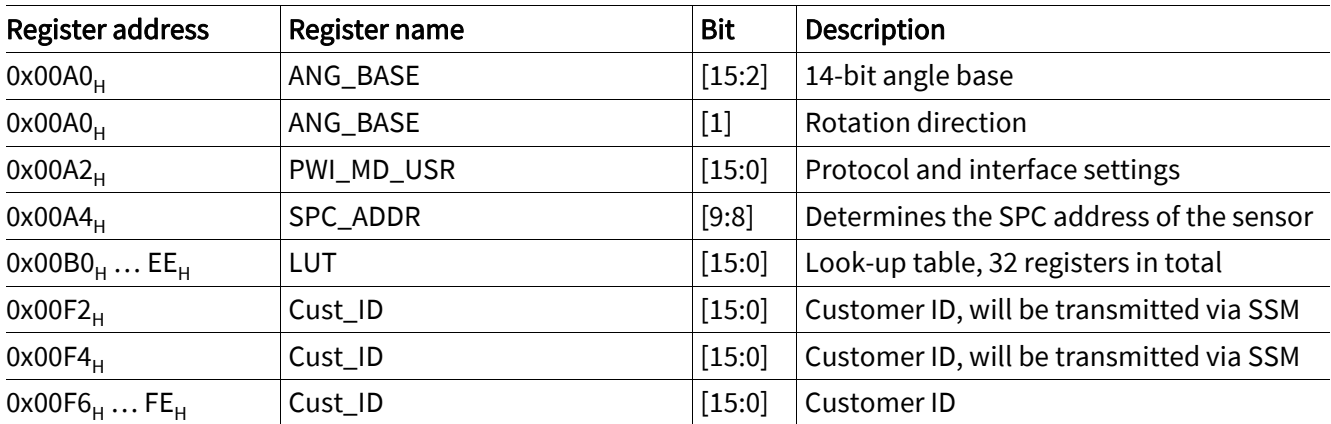

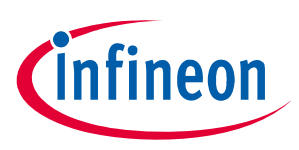

#### <span id="page-15-0"></span>4.2 TLE5014 EEPROM 0x00A2<sub>H</sub>: PWI\_MD\_USR

#### Table 5 PWI\_MD\_USR

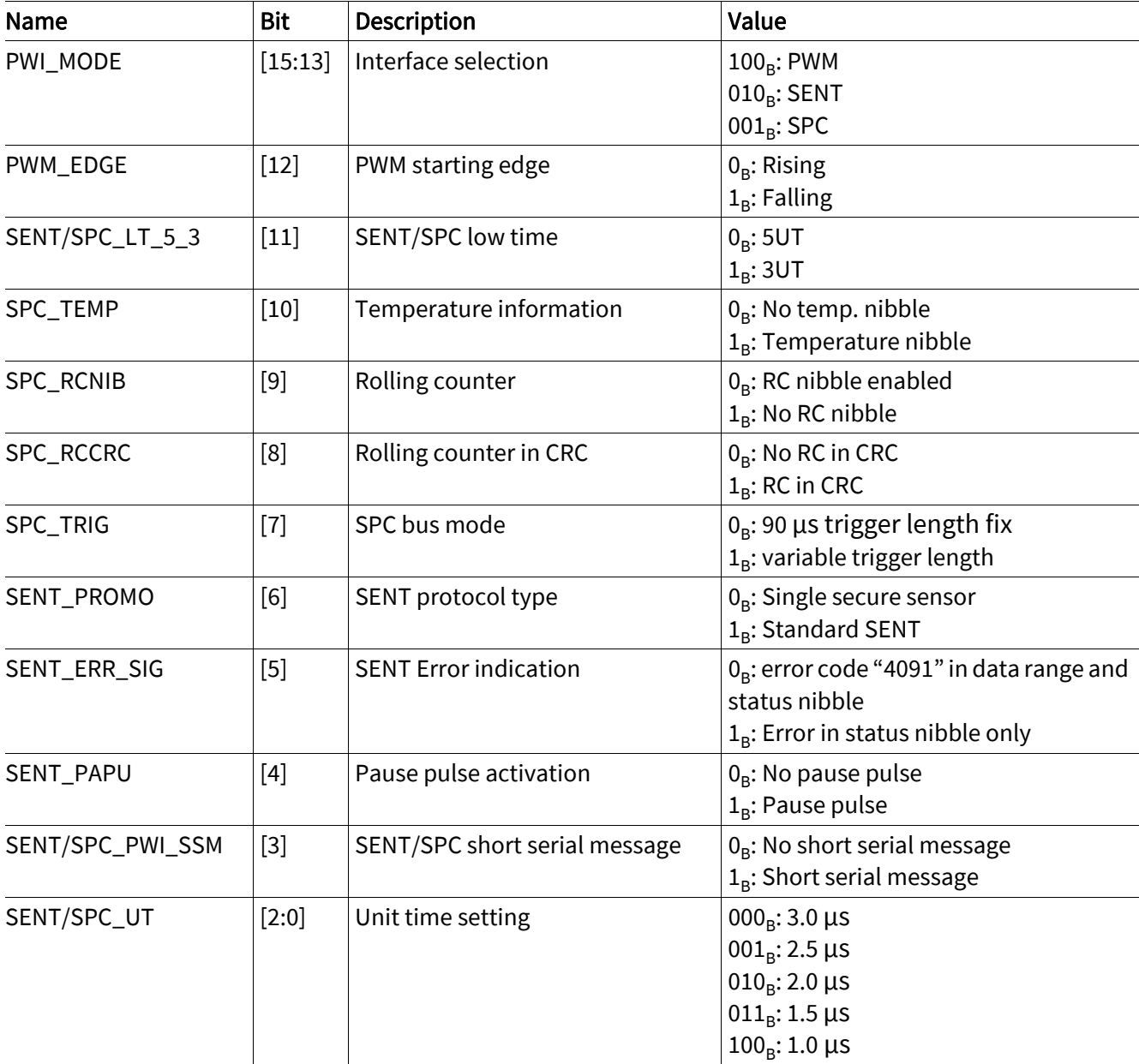

*Note: Depending on the software version not all interface settings may be supported and the angle value and/or additional protocol information may not be displayed EEPROM reading and programming is possible in any case, however.*

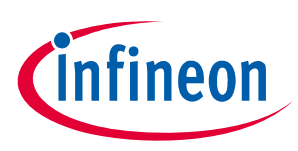

#### <span id="page-16-0"></span>4.3 Angle base calculation

#### For PWM/SPC protocol and SENT when feature error code "4091" is disabled

- Determine the position were "0°" should occur.
- Read out the 12-bit angle value at this position (in LSB).
- Multiply this value by 16.
- Write this (decimal) value in register  $0x00A0_H$  and burn EEPROM.
- To change the rotation direction:
	- Add "2" to this value in case bit[1] in 0x00A0 $_H$  is "0" and burn EEPROM again.
	- Subtract "2" from this value in case bit[1] in 0x00A0 $_H$  is "1" and burn EEPROM again.

#### For SENT protocol when feature error code "4091" is enabled

- Determine the position were "0°" should occur.
- Read out the 12-bit angle value at this position (in LSB) -> LSB12'.
- Calculate: 4 \* trunc[16384/4088 \* (LSB12' 1)].
- Write this (decimal) value in register 0x00A0 $<sub>H</sub>$  and burn EEPROM.</sub>
- To change the rotation direction:
	- add "2" to this value in case bit[1] in 0x00A0 $_H$  is "0" and burn EEPROM again
	- subtract "2" from this value in case bit[1] in 0x00A0 $_H$  is "1" and burn EEPROM again

#### <span id="page-16-1"></span>4.4 SPC address configuration

If SPC in bus mode is used it is mandatory that the address of each sensor is written in the corresponding EEPROM. This address must match with the address which is assigned via hardware pinout to this sensor. Following values have to be written to address  $0x00A4_H$ :

- For ID = 0: 0x0400 $_{\text{H}}$
- For ID = 1:  $0x0500_H$
- For ID = 2:  $0x0600_H$
- For ID =  $3:0x0700<sub>H</sub>$
- *Note:* The bit [7:0] of register 0x00A4<sub>H</sub> contain the CRC for protecting the sensor configuration. After a *change of the configuration (e.g. angle base or SPC ID) is written to the EEPROM (EEPROM is burned) the CRC is updated automatically.*

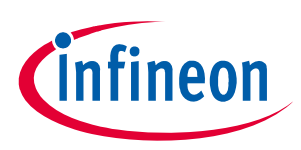

#### <span id="page-17-0"></span>4.5 Comments

If using SPC bus mode, the first step should be to write the corresponding SPC ID in address 0x00A4 $_H$ [\(Chapter 4.4](#page-16-1)).

The sensor comes with an enabled, default programmed look-up table (LUT) to reach the specified accuracy.

The default LUT values may not be changed as long as no own data are available. A change causes an increased angle error.

The default values of the LUT can be overwritten in case own data are generated (for e.g. to correct for magnetic circuit assembly tolerances).

If look-up table is used, the angle base correction (bit [15:2] of address 0x00A0 $_H$ ) has to be performed before look-up table values are modified.

No other bits as the described may be changed as this could cause an unpredictable sensor behavior.

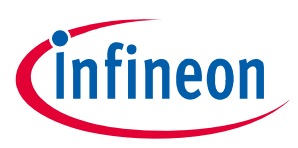

Revision history

## <span id="page-18-0"></span>5 Revision history

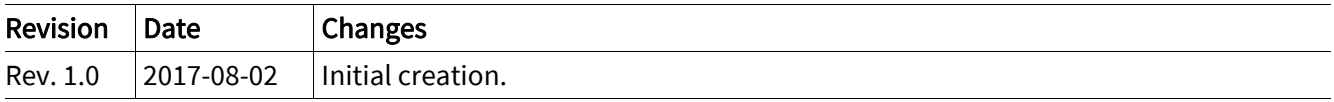

#### Trademarks

All referenced product or service names and trademarks are the property of their respective owners.

Edition 2017-08-02 Published by Infineon Technologies AG 81726 Munich, Germany

© 2018 Infineon Technologies AG. All Rights Reserved.

Do you have a question about any aspect of this document? Email: [erratum@infineon.com](mailto:erratum@infineon.com)

Document reference

#### IMPORTANT NOTICE

The information given in this document shall in no event be regarded as a guarantee of conditions or characteristics ("Beschaffenheitsgarantie").

With respect to any examples, hints or any typical values stated herein and/or any information regarding the application of the product, Infineon Technologies hereby disclaims any and all warranties and liabilities of any kind, including without limitation warranties of non-infringement of intellectual property rights of any third party.

In addition, any information given in this document is subject to customer's compliance with its obligations stated in this document and any applicable legal requirements, norms and standards concerning customer's products and any use of the product of Infineon Technologies in customer's applications.

The data contained in this document is exclusively intended for technically trained staff. It is the responsibility of customer's technical departments to evaluate the suitability of the product for the intended application and the completeness of the product information given in this document with respect to such application.

For further information on technology, delivery terms and conditions and prices, please contact the nearest Infineon Technologies Office ([www.infineon.com](http://www.infineon.com)).

#### WARNINGS

Due to technical requirements products may contain dangerous substances. For information on the types in question please contact your nearest Infineon Technologies office.

Except as otherwise explicitly approved by Infineon Technologies in a written document signed by authorized representatives of Infineon Technologies, Infineon Technologies' products may not be used in any applications where a failure of the product or any consequences of the use thereof can reasonably be expected to result in personal injury.

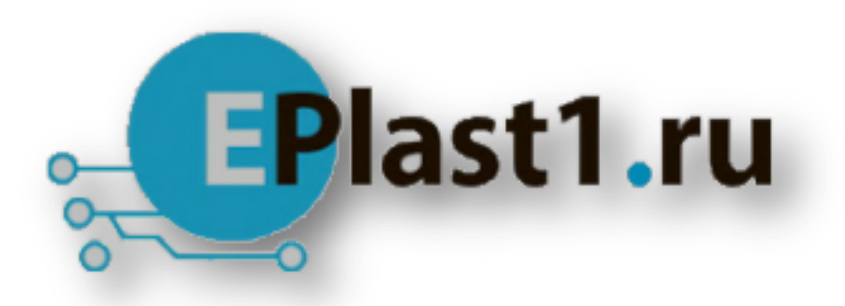

Компания «ЭлектроПласт» предлагает заключение долгосрочных отношений при поставках импортных электронных компонентов на взаимовыгодных условиях!

Наши преимущества:

- Оперативные поставки широкого спектра электронных компонентов отечественного и импортного производства напрямую от производителей и с крупнейших мировых складов;
- Поставка более 17-ти миллионов наименований электронных компонентов;
- Поставка сложных, дефицитных, либо снятых с производства позиций;
- Оперативные сроки поставки под заказ (от 5 рабочих дней);
- Экспресс доставка в любую точку России;
- Техническая поддержка проекта, помощь в подборе аналогов, поставка прототипов;
- Система менеджмента качества сертифицирована по Международному стандарту ISO 9001;
- Лицензия ФСБ на осуществление работ с использованием сведений, составляющих государственную тайну;
- Поставка специализированных компонентов (Xilinx, Altera, Analog Devices, Intersil, Interpoint, Microsemi, Aeroflex, Peregrine, Syfer, Eurofarad, Texas Instrument, Miteq, Cobham, E2V, MA-COM, Hittite, Mini-Circuits,General Dynamics и др.);

Помимо этого, одним из направлений компании «ЭлектроПласт» является направление «Источники питания». Мы предлагаем Вам помощь Конструкторского отдела:

- Подбор оптимального решения, техническое обоснование при выборе компонента;
- Подбор аналогов;
- Консультации по применению компонента;
- Поставка образцов и прототипов;
- Техническая поддержка проекта;
- Защита от снятия компонента с производства.

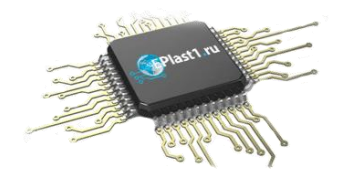

#### **Как с нами связаться**

**Телефон:** 8 (812) 309 58 32 (многоканальный) **Факс:** 8 (812) 320-02-42 **Электронная почта:** [org@eplast1.ru](mailto:org@eplast1.ru) **Адрес:** 198099, г. Санкт-Петербург, ул. Калинина, дом 2, корпус 4, литера А.